## **View Order Details**

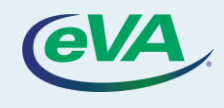

## **A. View Order Details**

Let's look at the steps to view the order details.

- 1. Select the **Procurement** tab.
- 2. Select the **Browse Orders** option from the dropdown menu.

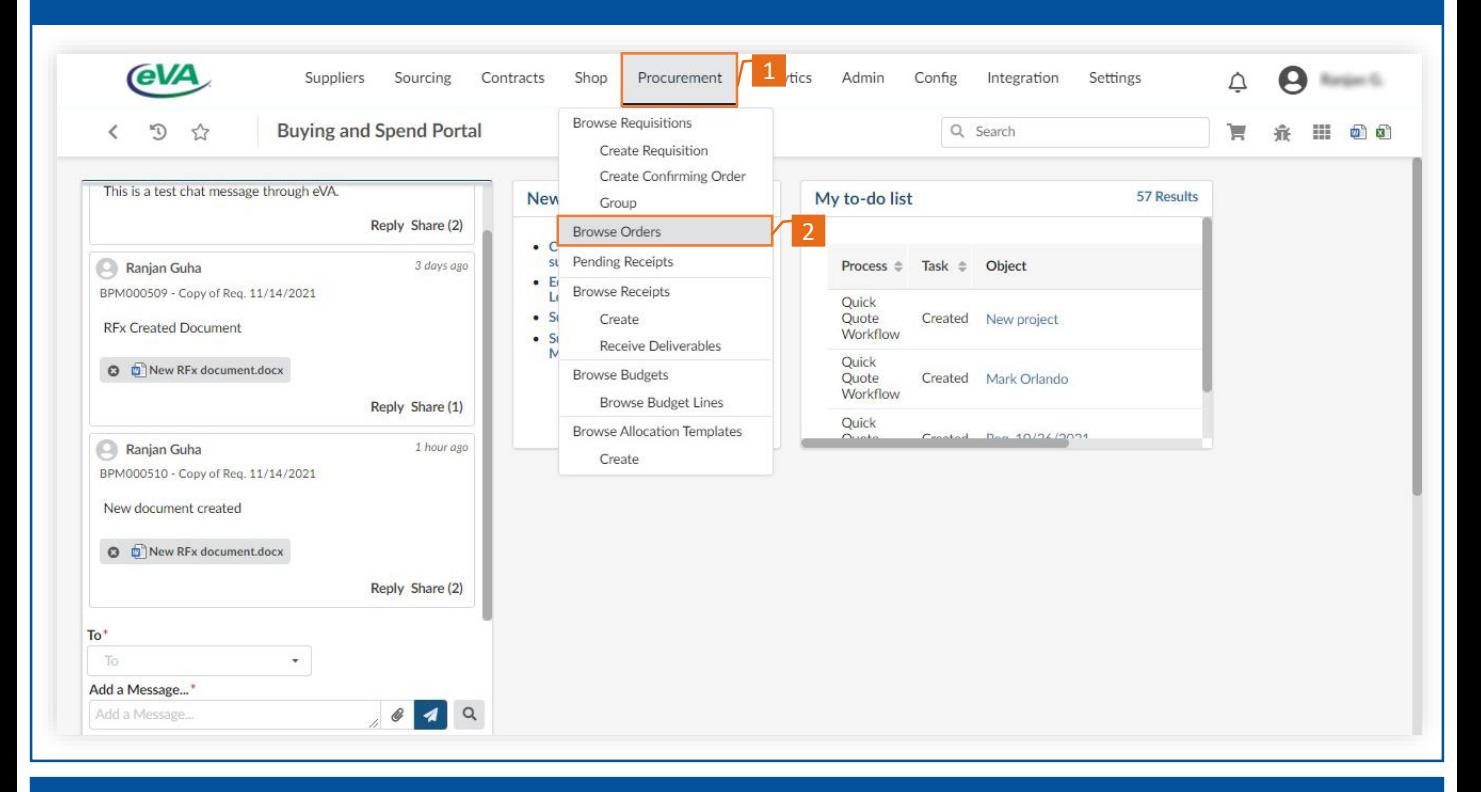

The order list is displayed. You can add the required keywords to filter the list further.

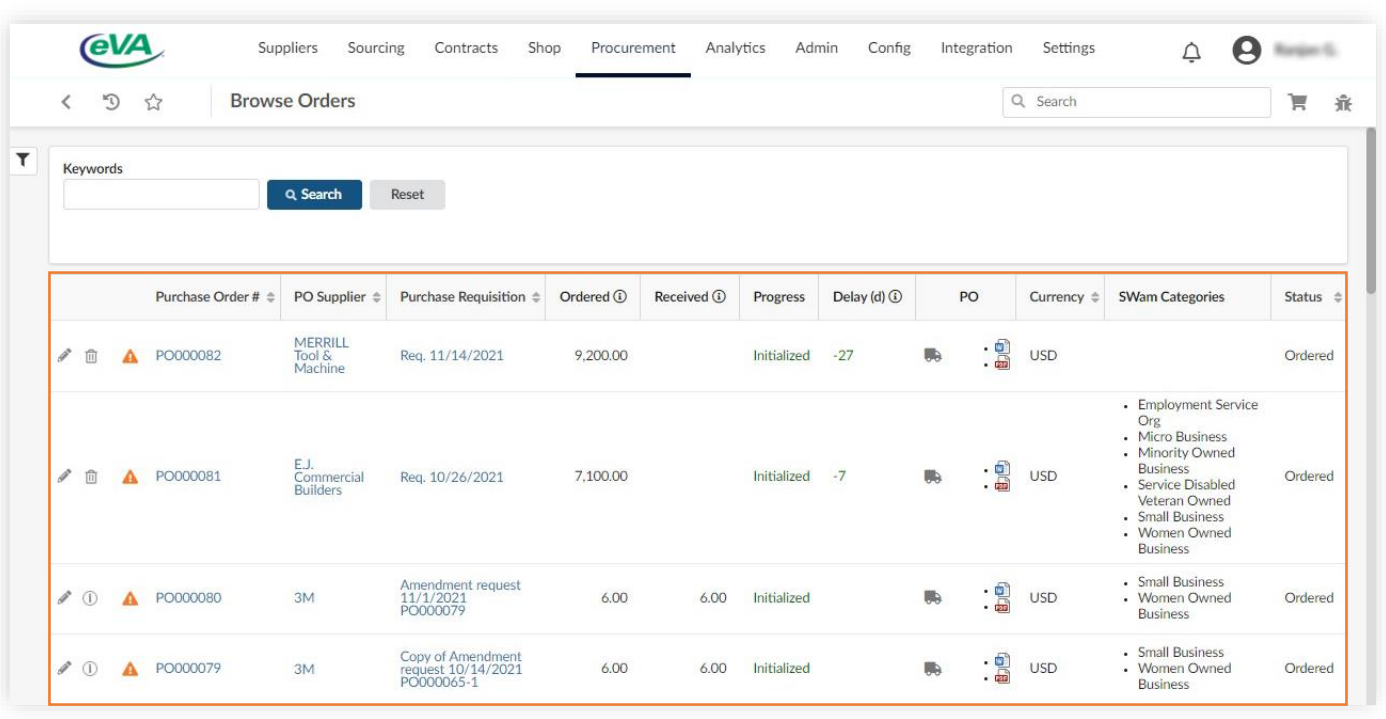

- 3. Enter the required **Keyword**.
- 4. Click **Search**.

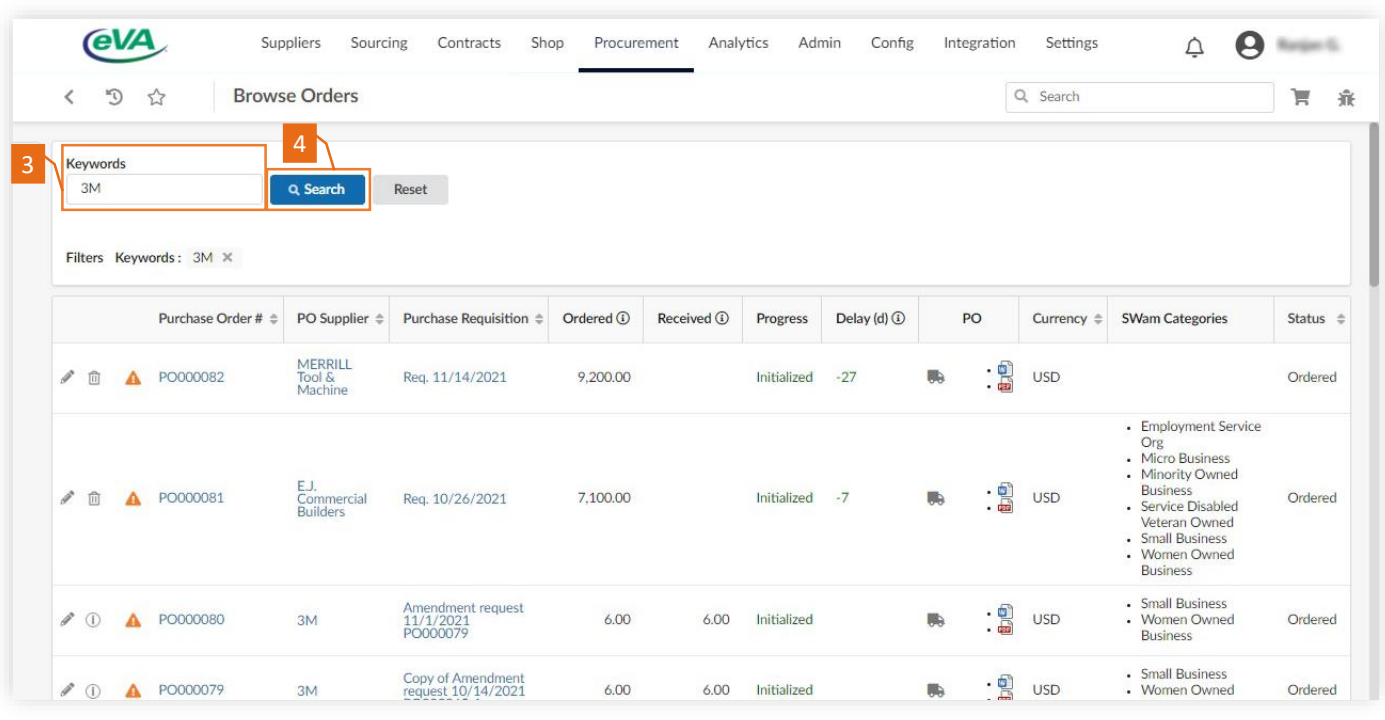

## As a result, the list displays orders with the searched keyword.

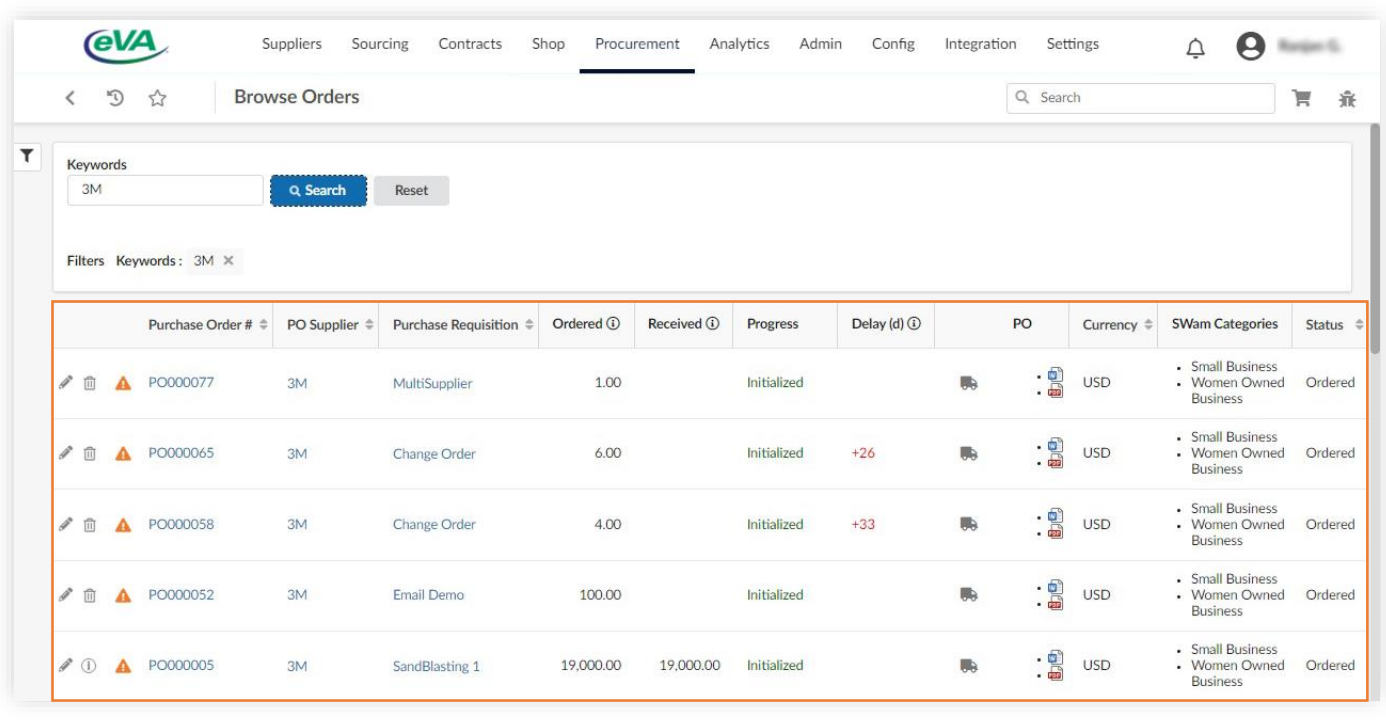